# **BAB VI HASIL DAN PENGUJIAN**

#### **6.1. Pengujian Sistem**

Rancang Bangun Sistem Informasi Motorist Salesman Dan Monitoring Supervisor Berbasis Android & Web Pada Distributor Nabati menggunakan metode pengujian sistem *black-box testig* dengan teknik kompatibilitas aplikasi, functional testing.

*Black box testing* adalah suatu pengujian yang tidak melihat dari struktur koding suatu program. Pengujian ini biasanya meliputi seputar kinerja program. Dan pengujian kompabilitas aplikasi adalah suatu pengujian yang bertujuan untuk melihat performa aplikasi yang terinstal pada berbagai smartphone dan berbagai versi android sesuai spesifikasi minimal dari versi android yang didukung oleh aplikasi android tersebut. Dan *functional testing* adalah pengujian berdasarkan studi kasus yang akan diberikan pada suatu komponen, modul atau fitur yang akan di *testing*. *Functional testing* di lakukan dengan cara memberikan inputan pada komponen, modul atau fitur kemudian memeriksa hasil *output* nya. Apabila *output* yang dihasilkan sesuai dengan harapan atau benar, apabila tidak sesuai maka bagian tersebut tidak berjalan dengan semestinya*.* Pengujian dengan teknik *functional testing* dilakukan dengan cara menguji apakah alur jalannya program sudah sesuai dengan kebutuhan user atau belum.

#### **6.2. Hasil Pengujian Sistem**

Berikut ini adalah hasil pengujian Rancang Bangun Sistem Informasi Motorist Salesman Dan Monitoring Supervisor Berbasis Android & Web Pada Distributor Nabati, baik secara Teknik kompabilitas aplikasi, functional testing.

## **6.2.1 Perbandingan system kerja yang lama dengan program yang dibuat**

Membandingkan hasil program yang dibuat dengan system model kerja lama yang masih menggunakan dokumen. Sehingga hasil perbandingan tersebut dapat menyimpulkan bahwa seluruh unsur system informasi yang dibuat sudah mempermudah pekerjaan sales dan supervisor.

Berikut ini merupakan table perbandingan antara system lama pada perusahaan dan system baru yang dibuat pada program ini.

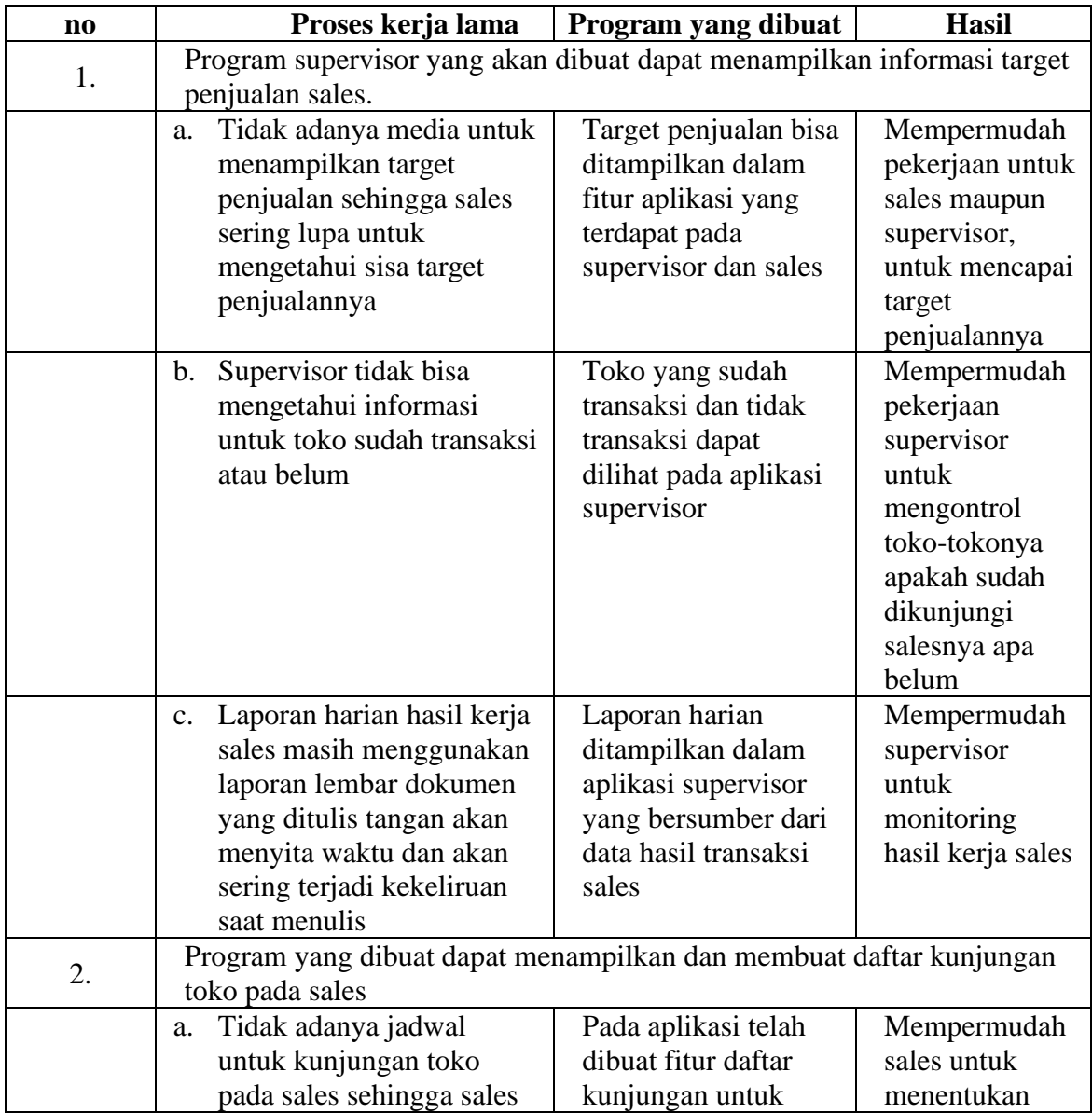

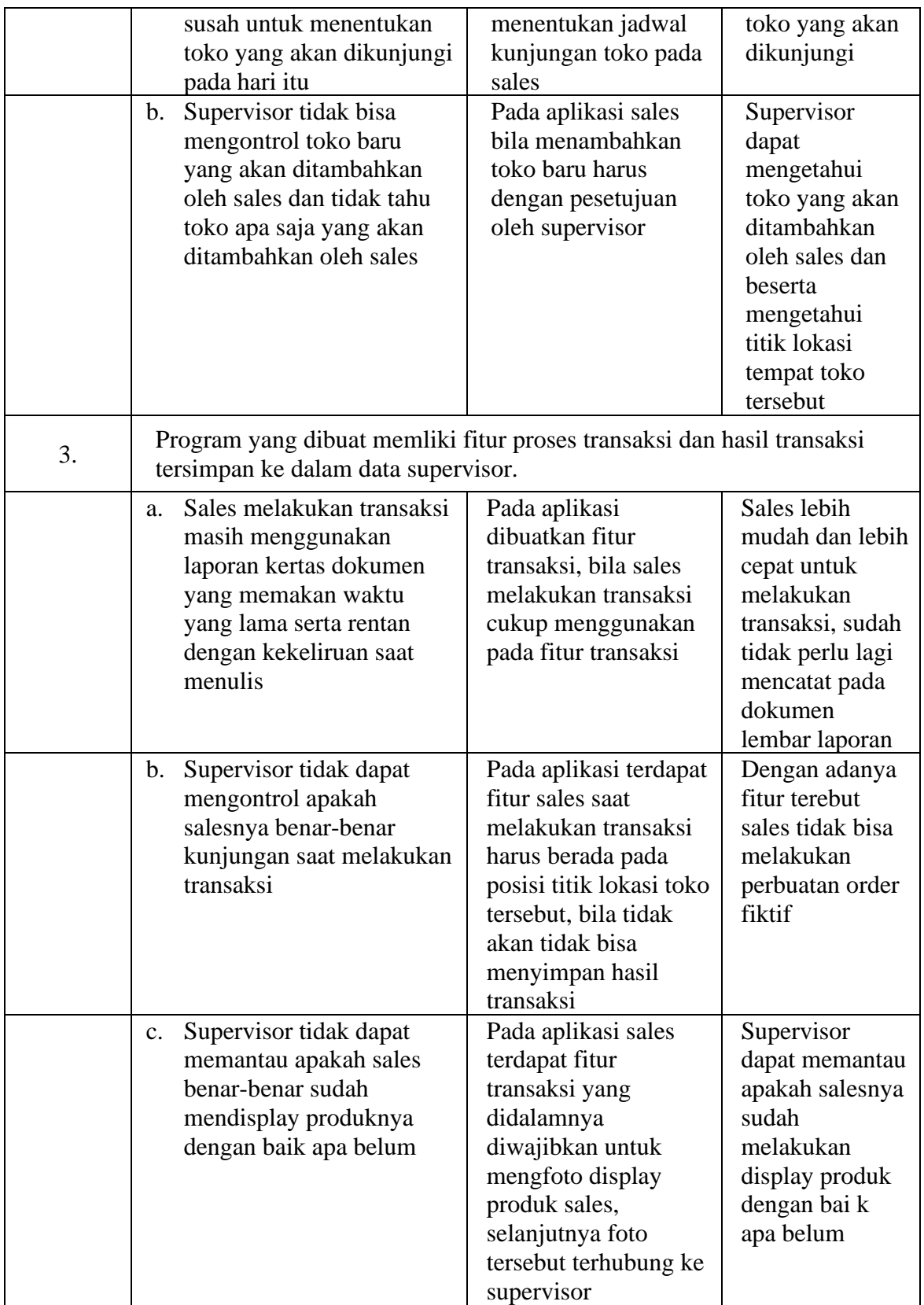

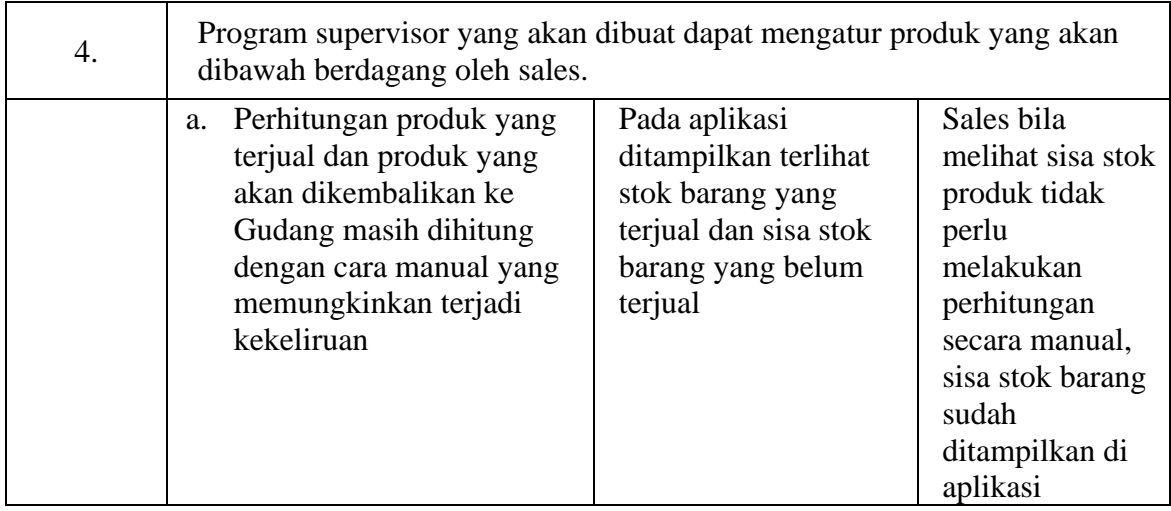

#### **6.2.2 Kompatibilitas Aplikasi**

Pada pengujian ini, apakah aplikasi yang dibuat dapat menampung data yang diperlukan oleh perusahaan dalam menyimpan data stok barang dan data toko. Pada kenyataannya perusahaan hanya memiliki kurang lebih 30 varian produk dan 500 toko untuk tim salesnya, dan database yang saya gunakan menggunakan php mysql bisa menampung data int sebanyak 4.294.967.295 jadi untuk kompabilitas penyimpanan data perusahaan cukup untuk memenuhi kebutuhan datanya. Dan kinerja kecepatan membuka aplikasi akan diuji pada berbagai *smartphone* untuk pengujian aplikasi sales dan berbagai browser di windows untuk pengujian aplikasi supervisor. Juga dilihat apakah aplikasi ini melakukan tugasnya dengan baik atau tidak.Tabel 6.1. Pada pengujian tersebut device yang saya uji menggunakan koneksi internet yang sama yaitu internet speedy paket 10mbps.

a) Tabel kinerja tampilan aplikasi sales pada *smartphone* uji.

|                | Perangkat Adnroid                        | <b>Versi</b><br><b>Android</b> | <b>Tampilan Halaman</b>         |           |                  |             |  |
|----------------|------------------------------------------|--------------------------------|---------------------------------|-----------|------------------|-------------|--|
| No.            |                                          |                                | <b>Beranda</b><br><b>Target</b> | kunjungan | <b>Transaksi</b> | <b>Stok</b> |  |
| $\mathbf{1}$   | <b>Samsung Galaxy</b><br>S <sub>10</sub> | 10.0                           | 1454 <sub>ms</sub>              | 2321ms    | 1478ms           | 1331ms      |  |
| $\overline{2}$ | Asus Zenfone 2                           | 6.0                            | 2561ms                          | 3243ms    | 2029ms           | 2109ms      |  |
| 3              | Xiaomi Redmi Note<br>8                   | 10.0                           | 1442ms                          | 2573ms    | 1610ms           | 1298ms      |  |
| $\overline{4}$ | Xiaomi Redmi Note<br>5                   | 9.0                            | 1788ms                          | 2191ms    | 1884ms           | 1309ms      |  |
| 5              | Asus Zenfone 5                           | 4.4.2                          | 2239ms                          | 4009ms    | 1941ms           | 2309ms      |  |

Tabel 6.1 Tabel uji kecepatan akses aplikasi sales

## b) Tabel kinerja tampilan aplikasi Supervisor pada browser uji

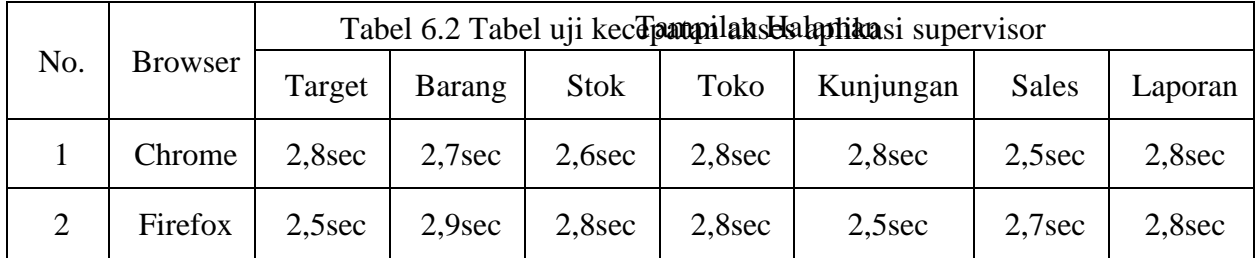

Penjelasan dari tabel 6.1 dan 6.2 diatas adalah aplikasi dapat menampilkan tampilannya dengan baik pada aplikasi sales tipe android 4.0 – 10.0 berjalan dengan baik dan juga pada aplikasi Supervisor pada kedua browser chrome dan firefox berjalan dengan baik juga.

## **6.2.1 Pengujian** *functional testing*

Pengujian fungsional testing Rancang Bangun Sistem Informasi Motorist Salesman Dan Monitoring Supervisor yang dibuat memiliki 4 fitur utama yang mengacu pada rancangan yang di buat pada bab 4.2 sebelumnya. 4 fitur tersebut meliputi sebagai berikut. Adapun data sales yang digunakan dalam pengujian ini, dapat dilihat pada tabel dibawah ini. Sedangkan data Supervisor yang diujikan menggunakan 2 akun supervisor, yaitu Supervisor A dan Supervisor B

| N <sub>0</sub> | <b>Nama</b><br><b>Sales</b> | Produk                | Harga | Unit       | <b>Stok</b><br>Produk | Jadwal Kunjungan<br>toko | <b>Target</b>              |
|----------------|-----------------------------|-----------------------|-------|------------|-----------------------|--------------------------|----------------------------|
|                |                             | Richeese Nabati       | 19999 | <b>Box</b> |                       | senin                    | $Omget = 2.000.000$        |
|                |                             | Wafer Tango Coklat    | 30000 | <b>Box</b> |                       | Toko Berkah              | Effective call $= 400$     |
|                |                             | <b>Nextar Brownis</b> | 17000 | <b>Box</b> | 20                    | Selasa                   | <b>Produk Fokus</b>        |
|                |                             | Nabati Toples         | 30000 | pcs        | 15                    | Toko Haji Salim          | Wafer Tanggo Coklat $= 20$ |
|                |                             |                       |       |            |                       | Toko Pak Damar           | Djarum Super = $40$        |
|                |                             |                       |       |            |                       | Rabu                     |                            |
| $\mathbf{1}$   | Sales1                      |                       |       |            |                       | Toko Pak Husain          |                            |
|                |                             |                       |       |            |                       | Kamis                    |                            |
|                |                             |                       |       |            |                       | Toko Sakinah             |                            |
|                |                             |                       |       |            |                       | Toko Pak Damar           |                            |
|                |                             |                       |       |            |                       | Jum.at                   |                            |
|                |                             |                       |       |            |                       | Toko Indah               |                            |

Tabel 6.3 Data sales uji

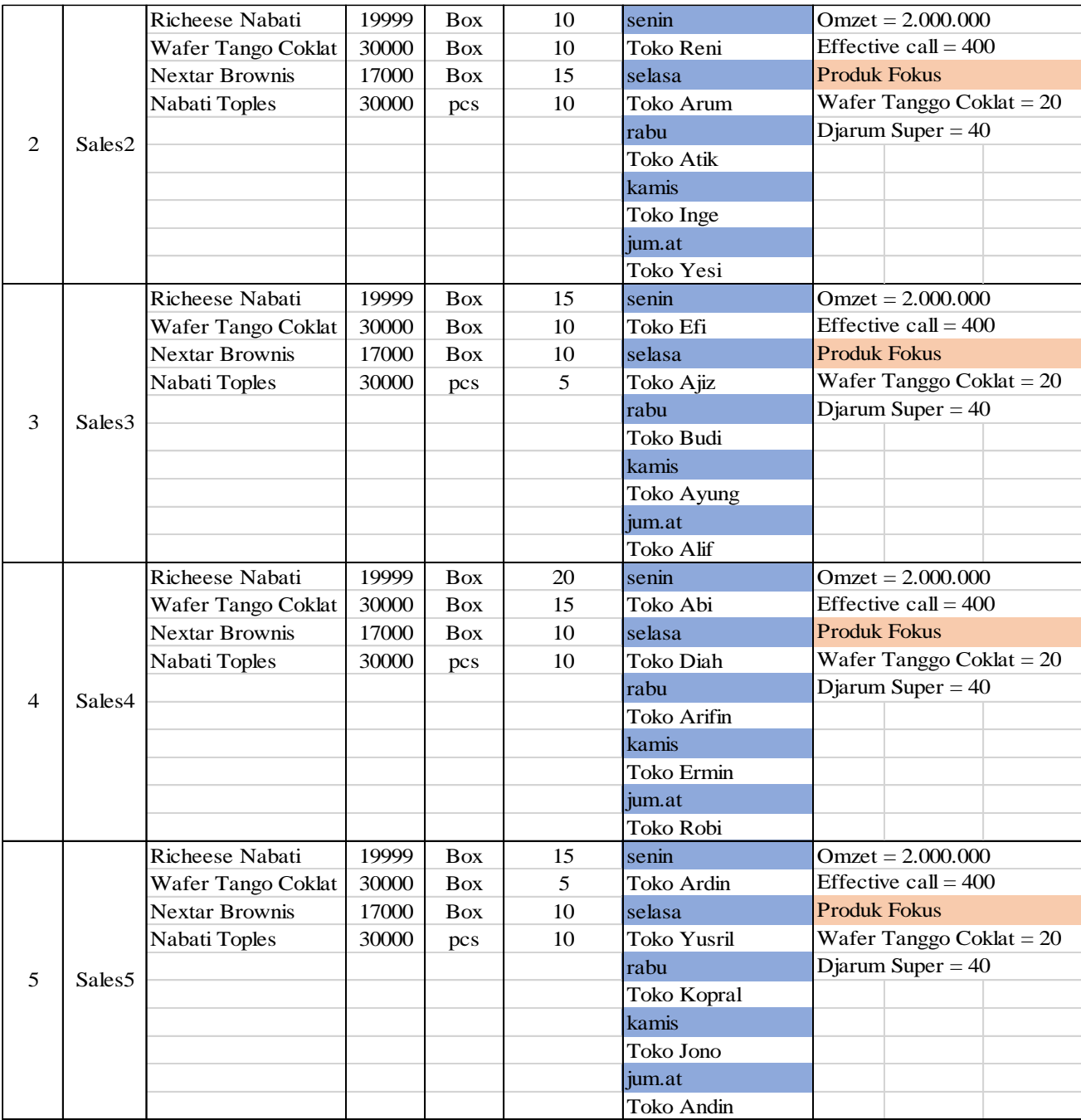

## **1) Program supervisor yang akan dibuat dapat menampilkan informasi target penjualan sales.**

Salesman dituntut untuk mencapai target penjualannya maka dari itu untuk mempermudah informasi target tersebut akan dibentuk fitur target yang berada di halaman target aplikasi Supervisor. dengan memilih menu terget akan muncul halaman seperti pada gambar 6.1 dibawah ini.

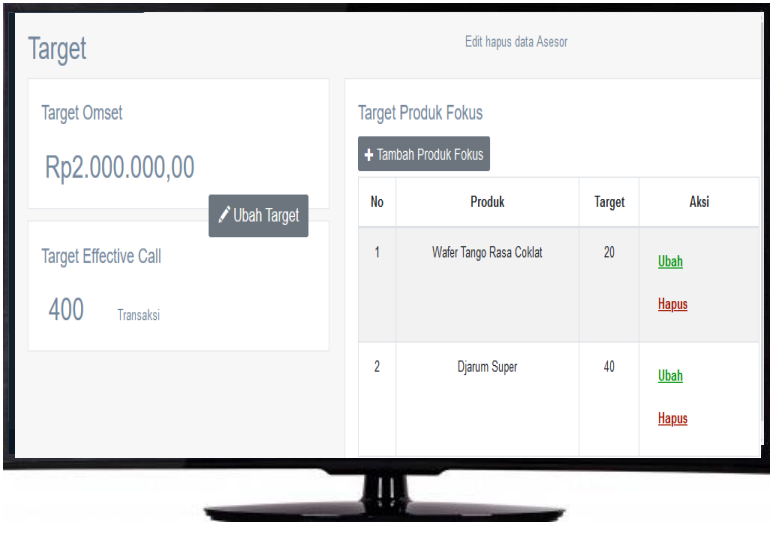

Gambar 6.1

Di halaman tersebut menampilkan info target penjualan sales meliputi omzet, effective call, dan produk fokus, penjelasan dari omzet adalah jumlah uang hasil penjualan produk, untuk effective call adalah jumlah toko yang transaksi dr jumlah daftar kunjungan hari itu, sedangkan untuk produk fokus adalah produk yang ditekankan untuk lebih terjual dari pada prodak lainnya. pada masing-masing target tersebut Supervisor juga bisa mengeditnya, saya akan menguji untuk mengubah target omzet menjadi 3.000.000, effective call menjadi 350 dan produk fokusnya yaitu nextar brownis dan nabati toples masing-masing 20 toko ditunjukkan pada gambar 6.2, 6.3 dibawah ini.

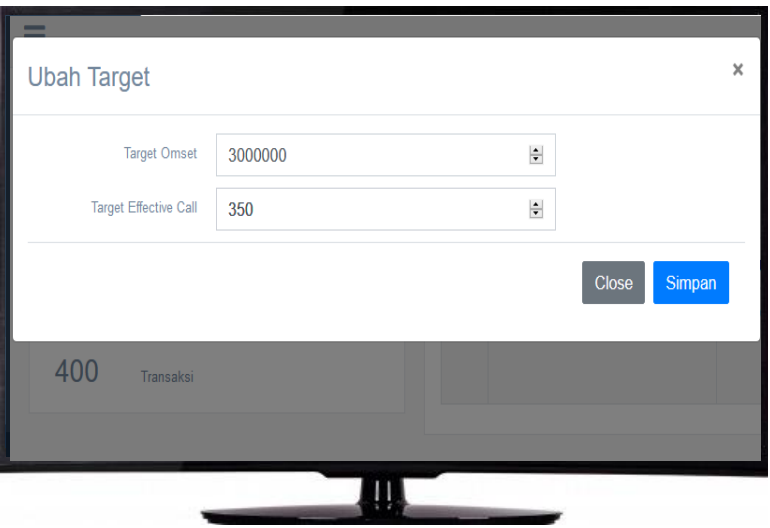

Gambar 6.2

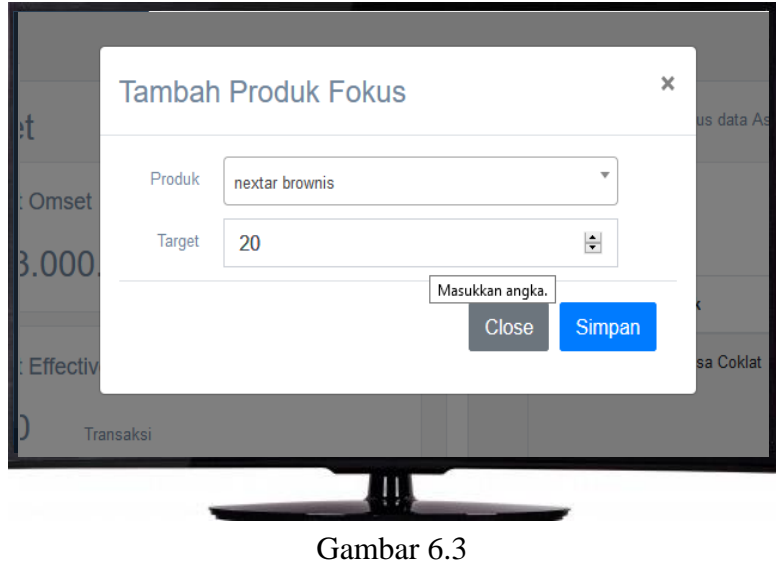

Hasil pengujian diatas seperti pada gambar 6.4 dibawah ini.

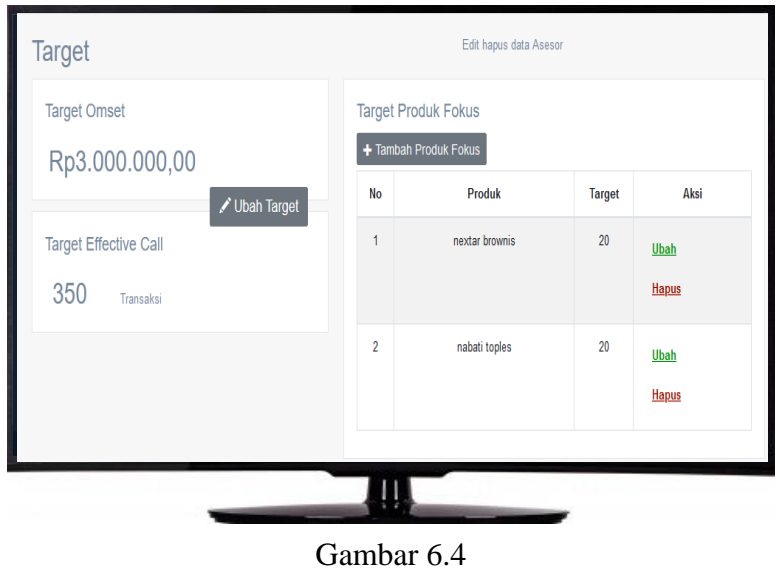

**2) Program yang dibuat dapat menampilkan dan membuat daftar kunjungan toko pada sales.**

Pada saat aplikasi pertama kali dijalankan akan menampilkan jendela login seperti pada gambar 6.5. aplikasi sales meminta username dan password untuk bisa login.

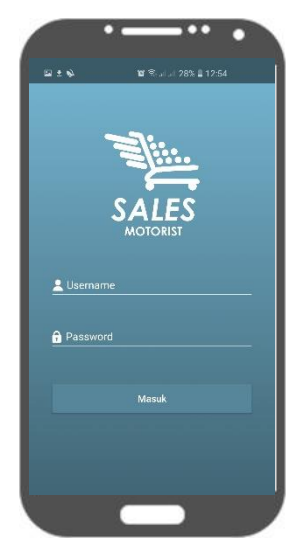

Gambar 6.5

sebelum untuk login di aplikasi sales Supervisor membuatkan akun sales terlebih dahulu seperti pada gambar 6.6 dibawah ini. kemudian Supervisor memberi tahu username dan password kepada sales untuk melakukan login.

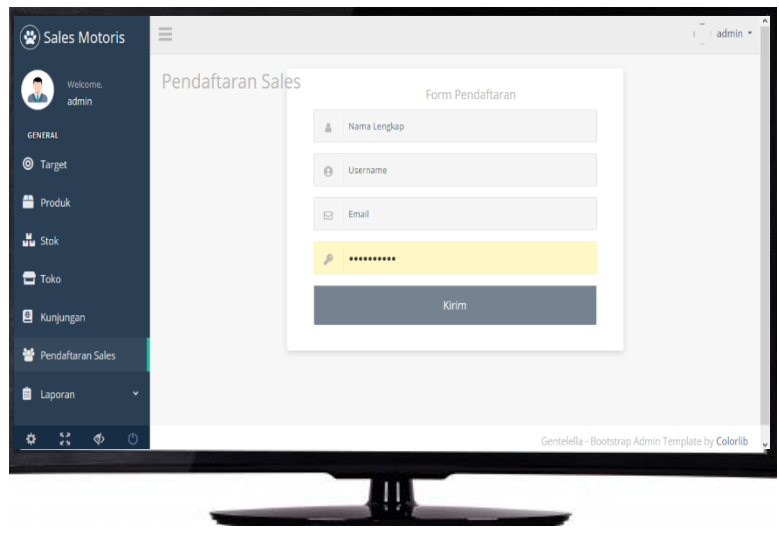

Gambar *6.6*

Tampilan aplikasi sales setelah login seperti pada gambar 6.7

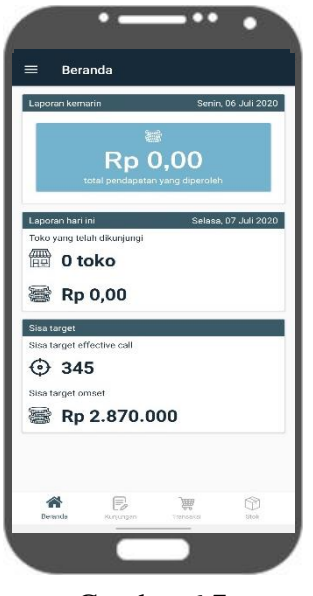

Gambar 6.7

Pada saat sales keliling berdagang dan menemukan toko baru yang akan mau melakukan transaksi, sales bisa menambahkan toko baru dengan cara memilih menu daftar kunjungan, lalu pilih tanda (+) di pojok kanan bawah lalu muncul halaman baru seperti pada gambar 6.8 dibawah ini.

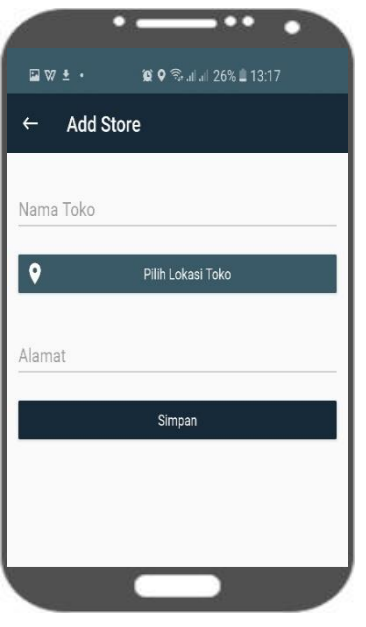

Gambar 6.8

Setelah itu sales mengisi data berupa nama toko dan alamat saya isikan dengan nama "toko agung dengan alamat perumahan griya kencana" serta memilih lokasi toko setelah selesai pilih tombol simpan. Sudah selesai menambahkan toko, sales tidak bisa langsung melakukan transaksi, harus menunggu persetujuan oleh Supervisor. Pada halaman toko di aplikasi Supervisor terdapat notifikasi toko baru dan bisa disetujui atau tidak oleh Supervisor seperti pada gambar 6.19 di bawah ini. Setelah disetujui Supervisor maka toko baru yang bernama toko agung bisa melakukan transaksi.

| Jl. Berdidaya No 5             | <b>Lihat Map</b> | <b>Ubah</b> | <b>Hapus</b>                                    |
|--------------------------------|------------------|-------------|-------------------------------------------------|
| Suko Legok RT.15 RW.05, Dusun  | <b>Lihat Map</b> | <b>Ubah</b> | <b>Hapus</b>                                    |
| menur                          | <b>Lihat Map</b> | <b>Ubah</b> | <b>Hapus</b>                                    |
| Jl. Raya Suko Legok No.D2, Dus | <b>Lihat Map</b> | <b>Ubah</b> | <b>Hapus</b>                                    |
| menur                          | <b>Lihat Map</b> | <b>Ubah</b> | <b>Hapus</b>                                    |
| Jl. Raya Beringin Bendo No.6,  | <b>Lihat Map</b> | <b>Ubah</b> | <b>Hapus</b>                                    |
| Unnamed Road, Perum Graha Kenc | <b>Lihat Map</b> | Setujui     | <b>Hapus</b>                                    |
|                                |                  |             |                                                 |
|                                |                  |             |                                                 |
|                                |                  |             | Gentelella - Bootstrap Admin Template by Colorl |

Gambar 6.9

Kemudian sales menekan menu kunjungan untuk melihat jadwal kunjungannya seperti pada gambar 6.10. Data jadwal kunjungan sales menampilkan jadwal kunjungan setiap hari sales tersebut. Data kunjungan tersebut ditambahkan pada aplikasi Supervisor dengan memilih menu kunjungan lalu pilih tambah kunjungan baru seperti pada gambar 6.11

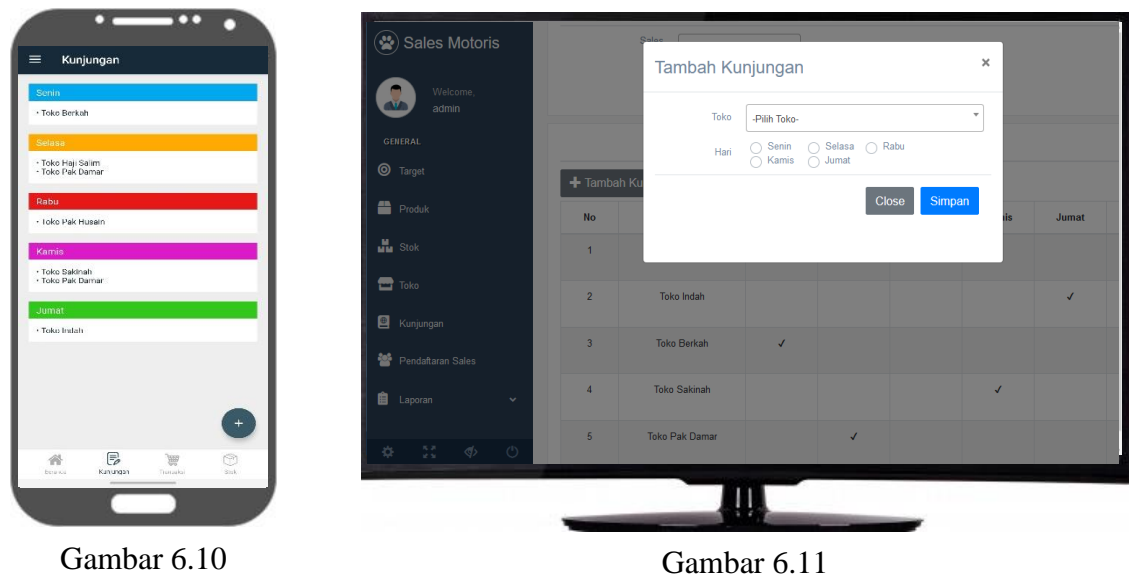

Untuk menampilkan data-data toko sales pada Supervisor, dengan cara memilih menu toko pada aplikasi Supervisor seperti pada gambar 6.12 dibawah ini.

| Data Toko      |                        |                           |                  |                      |
|----------------|------------------------|---------------------------|------------------|----------------------|
| <b>No</b>      | Nama Toko              | <b>Alamat</b>             | Lokasi Map       | Aksi                 |
| $\overline{1}$ | Toko Bu nuri           | Jl. Barata Jaya No.2 C    | <b>Lihat Map</b> | Ubah<br><b>Hapus</b> |
| $\overline{2}$ | <b>Toko Pak Husain</b> | Jl. Semanggi Putih Blok A | <b>Lihat Map</b> | <b>Hapus</b><br>Ubah |
| $\overline{3}$ | <b>Toko Indah</b>      | Jl. Kembang Jepun No 2    | <b>Lihat Map</b> | Ubah<br><b>Hapus</b> |
| 4              | <b>Toko Berkah</b>     | Jl. Siwalankerto II No 3C | <b>Lihat Map</b> | Ubah<br><b>Hapus</b> |

Gambar 6.12

Menu tersebut menampilkan data-data toko semua salesnya dan juga Supervisor dapat merubah data toko tersebut. Pada pengujian edit data, saya akan merubah data toko " toko bu nuri" menjadi "toko bu reni" seperti pada gambar 6.13. hasil fitur menu toko pada aplikasi Supervisor seperti pada gambar 6.14 dibawah ini

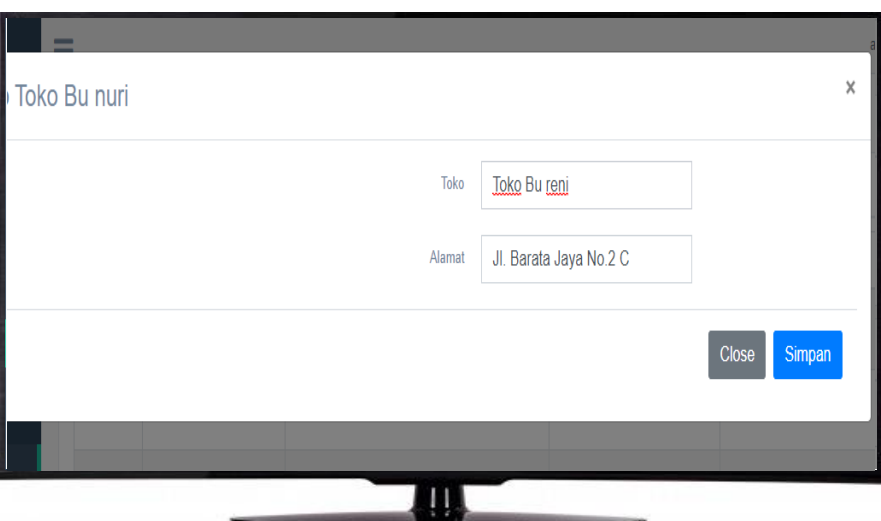

Gambar 6.13

|  | <b>Toko</b>    |                        |                           |                  |  |  |  |  |
|--|----------------|------------------------|---------------------------|------------------|--|--|--|--|
|  | Data Toko      |                        |                           |                  |  |  |  |  |
|  | <b>No</b>      | Nama Toko              | <b>Alamat</b>             | Lokasi Map       |  |  |  |  |
|  | 1              | Toko Bu reni           | Jl. Barata Jaya No.2 C    | <b>Lihat Map</b> |  |  |  |  |
|  | $\overline{a}$ | <b>Toko Pak Husain</b> | Jl. Semanggi Putih Blok A | <b>Lihat Map</b> |  |  |  |  |
|  | $\overline{3}$ | <b>Toko Indah</b>      | Jl. Kembang Jepun No 2    | <b>Lihat Map</b> |  |  |  |  |
|  | 4              | <b>Toko Berkah</b>     | JI. Siwalankerto II No 3C | <b>Lihat Map</b> |  |  |  |  |
|  |                |                        |                           |                  |  |  |  |  |

Gambar 6.14

**3) Program yang dibuat memliki fitur proses transaksi dan hasil transaksi tersimpan ke dalam data supervisor.**

Setelah sales sudah mengetahui jadwal kunjungan tokonya, sales melakukan proses transaksi dengan cara memilih menu transaksi pada aplikasi sales akan muncul halaman seperti pada gambar 6.15. pada halaman transaksi terdapat data list nama-nama toko di jadwal hari ini saja jadi berbeda dengan menu kunjungan yang menampilkan setiap hari list toko-tokonya.

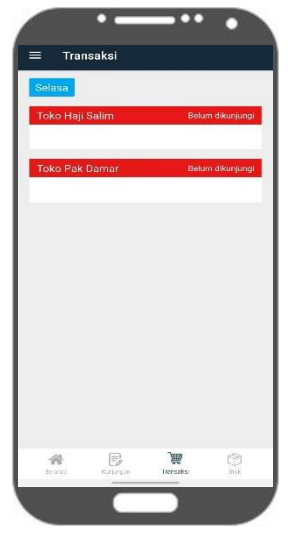

Gambar 6.15

Sebelum memulai transaksi sales harus berada pada posisi di lokasi toko berada dan jika tidak sesuai dengan posisi di lokasi toko, sales tidak bisa melakukan transaksi akan muncul notifikasi "Jarak Melebihi" seperti pada gambar 6.16 dibawah ini.

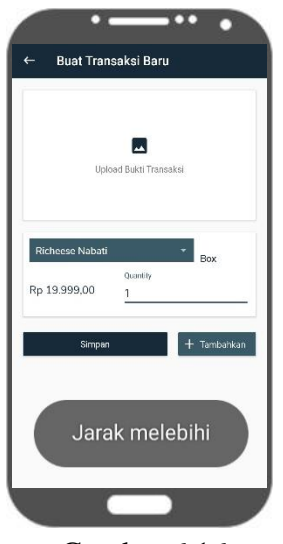

Gambar 6.16

Bila sales sudah tepat di lokasi toko, sales bisa memulai proses transaksi, pertama masuk ke halaman transaksi dengan memilih menu toko yang sudah ada pada list toko hari itu. Akan muncul halaman seperti pada gambar 6.17 dibawah ini.

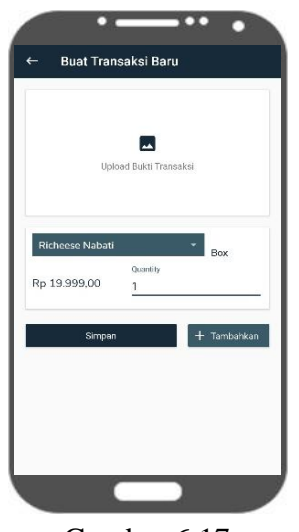

Gambar 6.17

Setelah masuk pada toko yang akan melakukan transaksi, sales memasukkan foto dengan cara memilih menu tambahkan foto. Fungsi dari upload foto tersebut adalah pada saat transaksi di toko, sales wajib menata/mendisplay prodak dagangannya biar nantinya pembeli dr toko tersebut mengetahui produk dari sales tersebut, agar menarik minat pembeli dari pengunjung toko tersebut. Setelah itu menambahkan barang yang terjual pada contoh tersebut saya memasukkan barang richeese nabati. Setelah selesai menginput barang sales memilih menu selesai untuk mengakhiri transaksi. Setelah selesai melakukan transaksi akan kembali ke halaman transaksi, toko yang sudah bertransaksi akan berubah warna menjadi hijau seperti pada gambar 6.18 dibawah ini. Di buat seperti itu dengan tujuan agar memberi tanda antara toko yang sudah transaksi dan belum transaksi

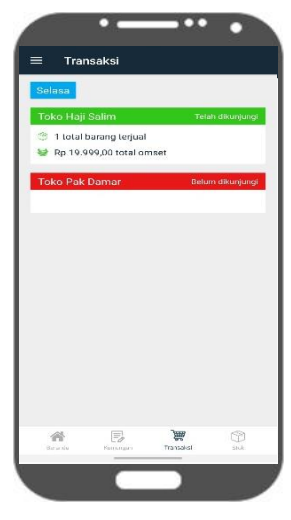

Gambar 6.18

Lalu pada halaman target akan juga ada perubahan, dihalaman tersebut akan menampilkan jumlah toko yang bertransaksi dan jumlah omzetnya yang keterangan transaksi menambah jadi 1 toko dan omzet bertambah mengikuti jumlah total transaksi tersebut contoh gambar 6.19 dibawah ini.

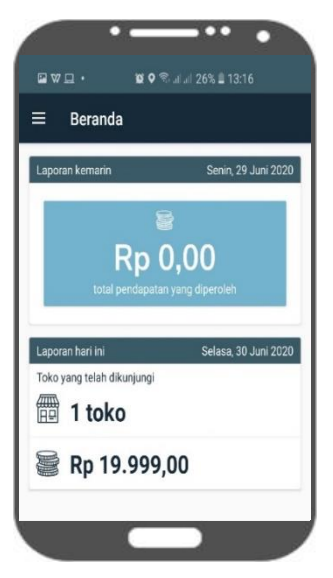

Gambar 6.19

**4) Program supervisor yang akan dibuat dapat mengatur produk yang akan dibawah berdagang oleh sales.**

Hasil dari proses transaksi tersebut adalah maka stok barang bawaan sales akan menjadi berkurang. Itu dibuktikan pada halaman stok sales, dengan memilih menu stok pada aplikasi lalu akan muncul halaman stok seperti pada gambar 6.20 dibawah ini.

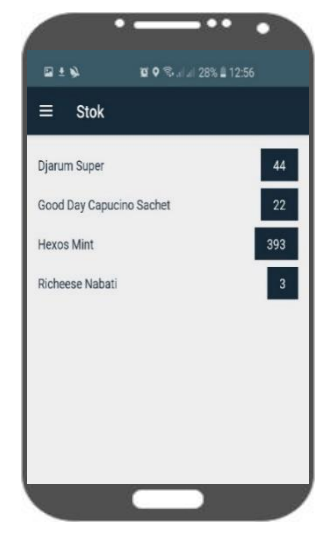

Gambar 6.20

Yang kita contohkan saat transaksi sebelumnya adalah richeese nabati, maka richeese nabati yng sebelumnya stoknya ada 3 box berkurang menjadi 2 box bisa dibuktikan di gambar 6.21 dibawah ini.

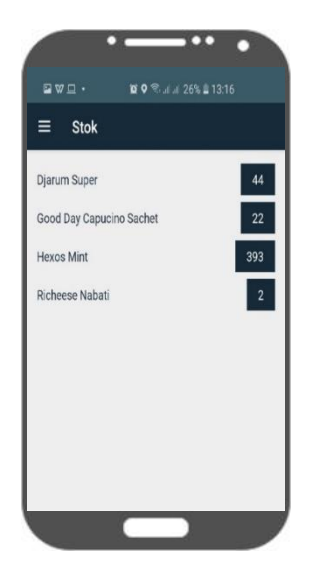

Gambar 6.21

Prodak yang dibawa berdagang oleh sales akan ditentukan oleh supervisor, untuk menentukan barang apa saja yang akan dibawa, Supervisor masuk ke halaman prodak dengan memilih menu prodak di aplikasi Supervisor dan akan muncul halaman seperti pada gambar 6.22 dibawah ini.

| Data Produk    |                         |       |            |                             |  |  |
|----------------|-------------------------|-------|------------|-----------------------------|--|--|
|                |                         |       |            |                             |  |  |
|                | Tambah Produk Baru      |       |            |                             |  |  |
| <b>No</b>      | <b>Produk</b>           | Harga | Unit       | Aksi                        |  |  |
| $\mathbf{1}$   | <b>Richeese Nabati</b>  | 19999 | Box        | <b>Hapus</b><br><b>Ubah</b> |  |  |
| $\overline{2}$ | Wafer Tango Rasa Coklat | 30000 | <b>Box</b> | <b>Ubah</b><br><b>Hapus</b> |  |  |
| $\overline{3}$ | nextar brownis          | 17000 | box        | Ubah<br><b>Hapus</b>        |  |  |
| 4              | nabati toples           | 30000 | pcs        | <b>Ubah</b><br><b>Hapus</b> |  |  |
|                | Ц                       |       |            |                             |  |  |

Gambar 6.22

Di halaman tersebut Supervisor dapat melakukan menambahkan prodak baru dan prodak yng sudah terdata dapat di edit kembali. Untuk menambahkan prodak baru Supervisor memilih pilihan tambah prodak lalu akan muncul pada gambar 6.23 dibawah ini. Pada pengisian data prodak Supervisor mengisi informasi prodak meliputi nama prodak, harga, quantity. Pada pengujian ini saya menambahkan prodak dengan nama prodak "wafer astor" dengan harga 15.000 quantitynya box seperti pada gambar 6.23.

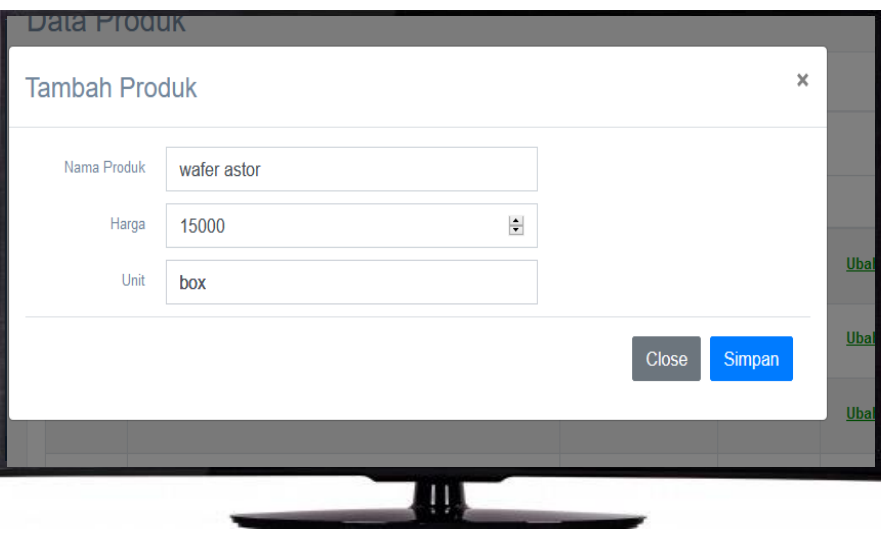

Gambar 6.23

Selain menambah produk baru, Supervisor juga dapat merubah data dan menghapus yang sudah tersimpan dengan memilih menu *ubah* dan *hapus* pada kolom aksi dan akan muncul halaman seperti pada gambar 6.24 dibawah ini. Pada pengujian edit data saya akan merubah prodak "wafer tanggo coklat" menjadi "wafer tanggo keju" dengan harga 20.000 quantity dus dan menghapus data richeese nabati.

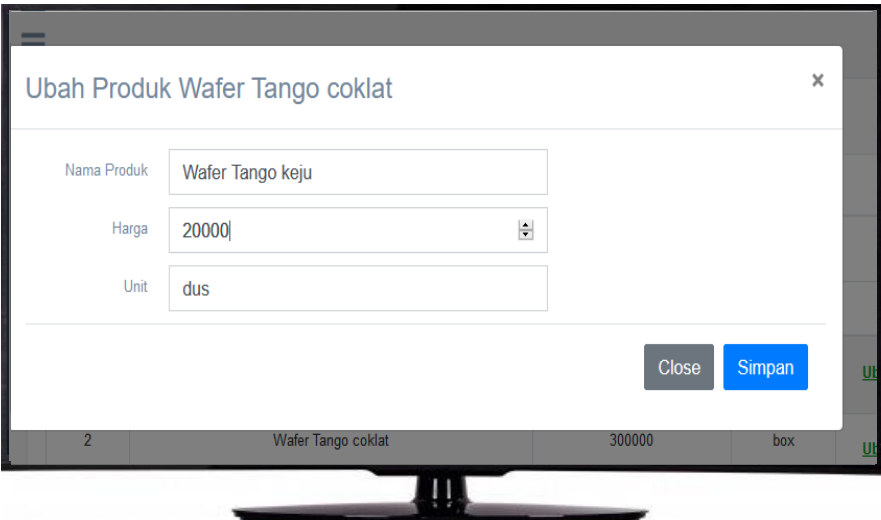

Gambar 6.24

Hasil penambahan prodak, edit dan hapus data seperti pada gambar 6.25 dibawah ini.

| No             | Produk           | Harga | Unit | Aksi                        |
|----------------|------------------|-------|------|-----------------------------|
| 1              | Wafer Tango keju | 20000 | dus  | <b>Ubah</b><br><b>Hapus</b> |
| $\overline{2}$ | nextar brownis   | 17000 | box  | <b>Ubah</b><br><b>Hapus</b> |
| 3              | nabati toples    | 30000 | pcs  | <b>Ubah</b><br><b>Hapus</b> |
| 4              | wafer astor      | 15000 | box  | <b>Ubah</b><br><b>Hapus</b> |
|                |                  |       |      |                             |

Gambar 6.25

Setalah halaman menu produk selesai, lanjut ke halaman stok. Halaman stok berfungsi sebagai menentukan banyaknya produk yang akan dibawah oleh setiap salesnya. Pertama Supervisor memilih menu stok yang berada di dalam aplikasi Supervisor seperti pada gambar 6.24 yang ada dibawah ini.

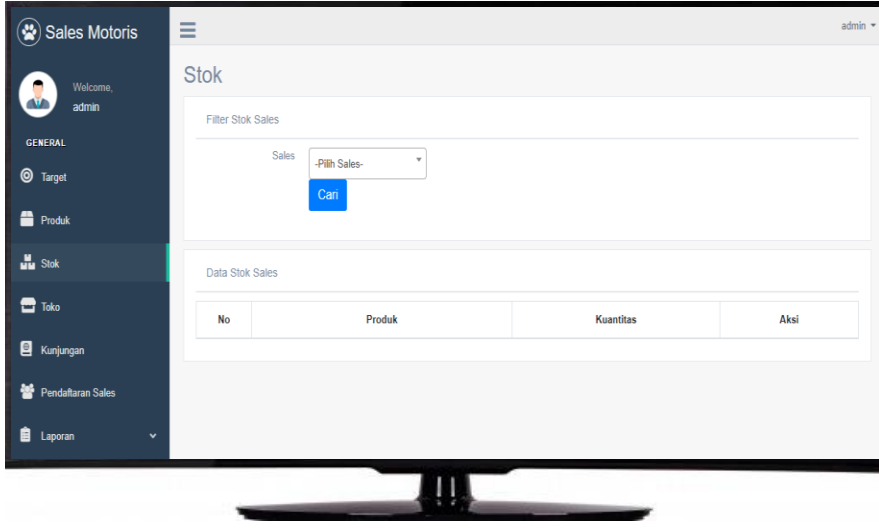

Gambar 6.26

Lalu Supervisor memilih sales yang akan ditentukan jumlah banyaknya produk yang akan dibawah. kali ini pengujiannya saya mencoba untuk akun sales yang bernama salesman. Setelah itu akan muncul halaman seprti pada gambar 6.27 dibawah ini.

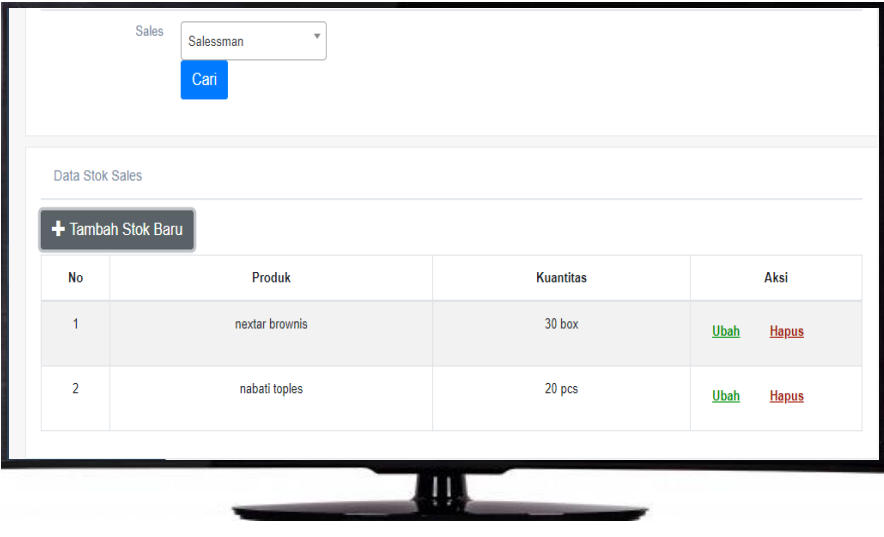

Gambar 6.27

Halaman tersebut menampilkan data-data produk yang dibawah oleh sales tersebut, dan terdapat menu menambahkan produk, edit dan hapus produk. Kali ini pengujiannya saya akan menambahkan produk baru yaitu "wafer tango keju" sebanyak 20 dus seperti pada gambar 6.28 dibawah ini.

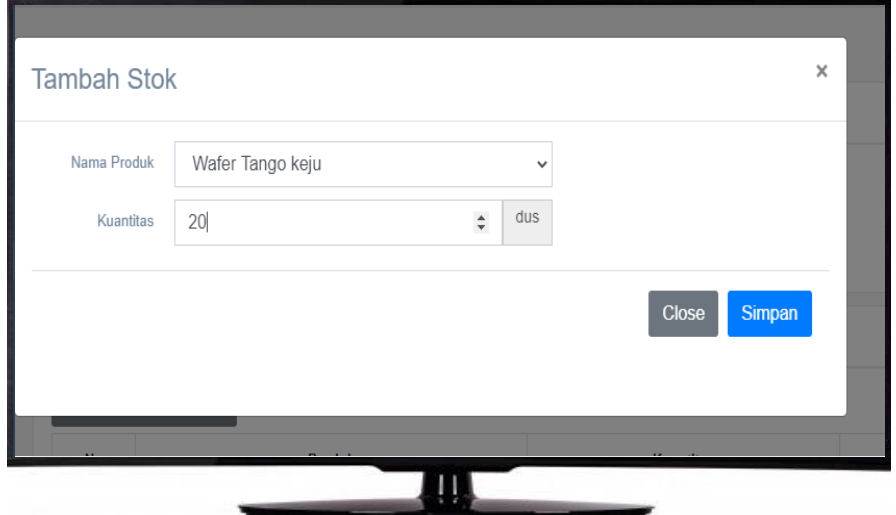

Gambar 6.28

Setelah selesai saya akan menguji untuk menu edit kali ini yang saya rubah yaitu produk "nabati toples" semula dengan 20 pcs menjadi 15pcs, dan akan menghapus prodak "nextar brownis" seperti pada gambar 6.29 dibawah ini.

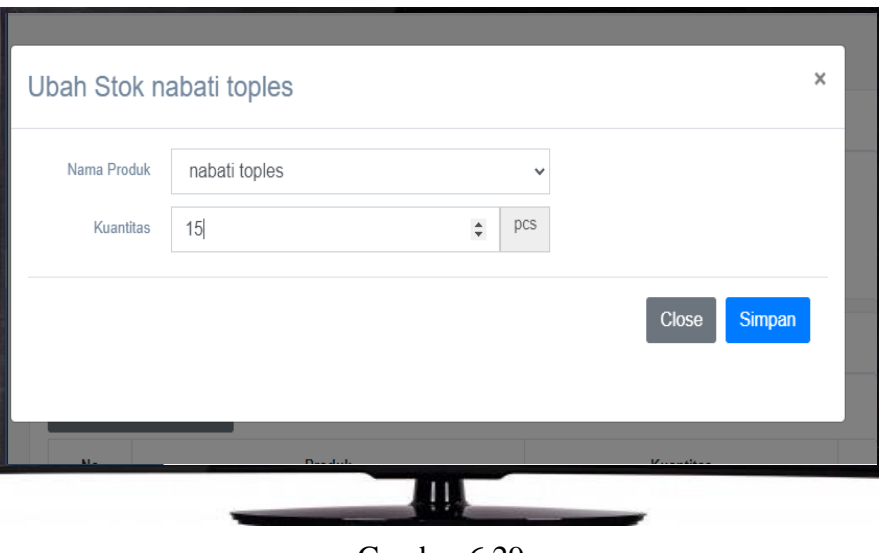

Gambar 6.29

Hasil dari menambahkan stok, edit dan hapus produk pada akun salesman seperti pada gambar 6.30 dibawah ini. Hasil tersebut juga berhasil merubah stok produk yang ada di aplikasi salesman seperti pada gambar 6.31 dibawah ini.

| <b>Stok</b>                                           |                                     |        |                             |  |  |  |  |  |
|-------------------------------------------------------|-------------------------------------|--------|-----------------------------|--|--|--|--|--|
|                                                       | <b>Filter Stok Sales</b>            |        |                             |  |  |  |  |  |
| Sales<br>$\overline{\mathbf{v}}$<br>Salessman<br>Cari |                                     |        |                             |  |  |  |  |  |
|                                                       | Data Stok Sales<br>Tambah Stok Baru |        |                             |  |  |  |  |  |
| <b>No</b>                                             | Produk<br><b>Kuantitas</b><br>Aksi  |        |                             |  |  |  |  |  |
| $\mathbf{1}$                                          | nabati toples                       | 15 pcs | <b>Ubah</b><br><b>Hapus</b> |  |  |  |  |  |
| $\overline{a}$                                        | Wafer Tango keju                    | 20 dus | <b>Ubah</b><br><b>Hapus</b> |  |  |  |  |  |
|                                                       |                                     |        |                             |  |  |  |  |  |

Gambar 6.30

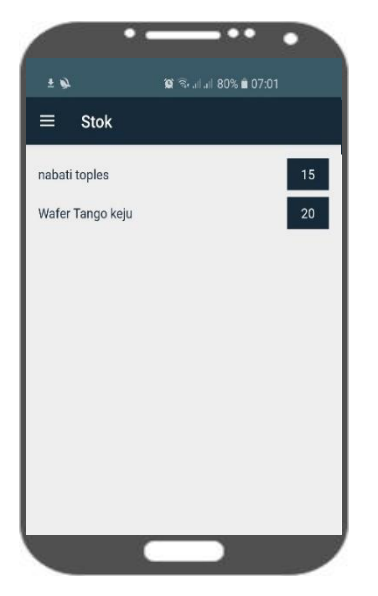

Tabel 6.4 skala kriteria Gambar 6.31

### **6.2.3 Pengujian Pada Studi Kasus PT.Pinus Merah Abadi**

Pada pengujian kali ini dikalukan di lingkungan pengguna yaitu pada PT.Pinus Merah Abadi. Pengujian ini merupakan pengujian yang bersifat langsung di lingkungan yang sebenarnya. Kuesioner pengujian merupakan media yang digunakan pengguna aplikasi untuk memberikan penilaian terhadap aplikasi yang dibangun. Berdasarkan kuesioner tersebut akan dilakukan perhitungan agar dapat diambil kesimpulan terhadap penilaian penerapan aplikasi yang dibangun. Kuisioner ini terdiri dari 50 (lima puluh) pertanyaan dengan menggunakan skala likert dari skala 1 sampai 4. Tabel 6.4 adalah skor penilaian yang diberikan dengan menggunakan skala likert untuk setiap pertanyaan kuesioner.

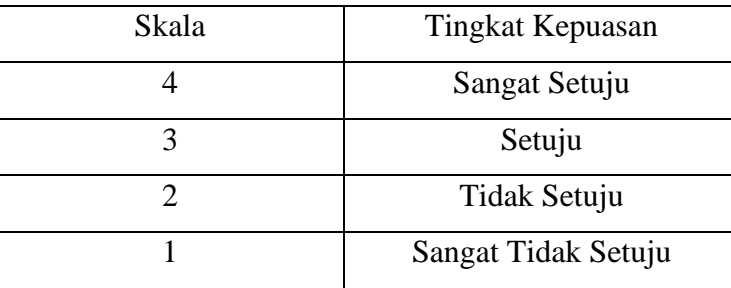

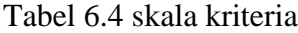

Berdasarkan data hasil kuesioner, didapat persentase masing-masing jawaban dengan menggunakan rumus :

$$
Y = \frac{(N.R)}{SKOR IDEAL} \times 100\%
$$

Keterangan : Y = Nilai persentase yang dicari

- $X =$  Jumlah nilai kategori jawaban dikalikan dengan frekuensi (N.R)
- $N =$  Nilai dari setiap jawaban
- $R$  = Frekuensi Skor ideal = Nilai tertinggi dikalikan dengan jumlah sampel (4 X 5 = 20)